**PWGPro Software**

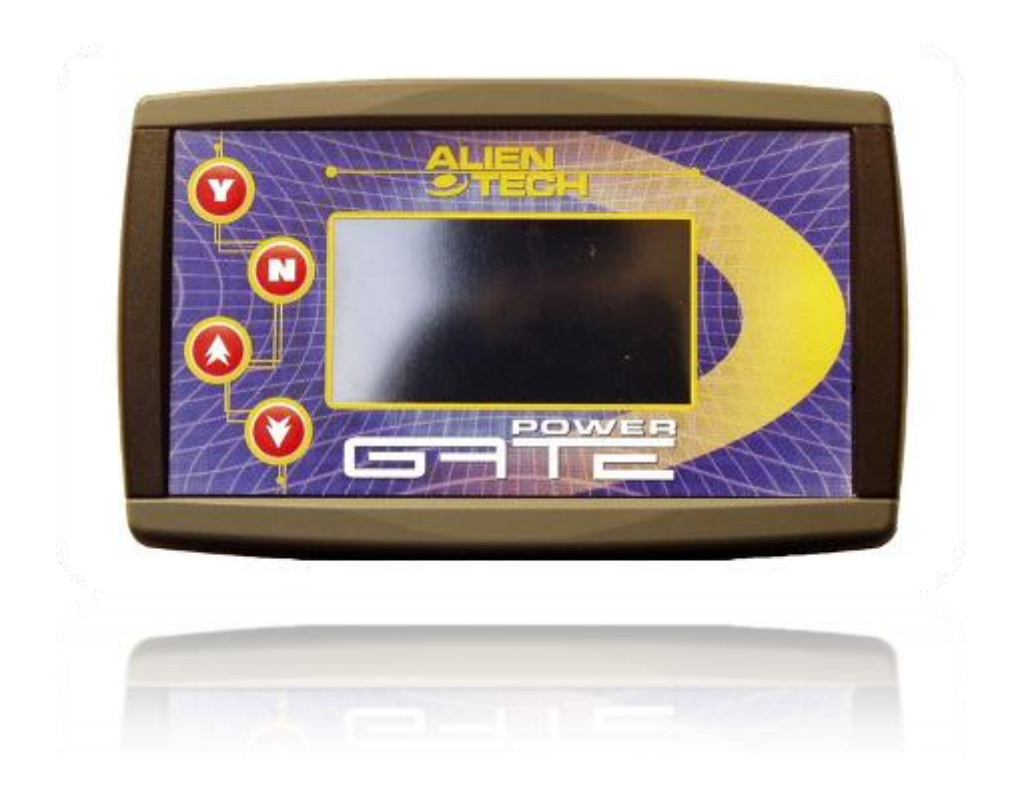

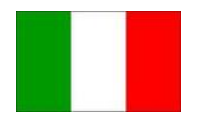

**PWGPro Software**

# Introduzione Powergate M

Powergate M è la soluzione Alientech per la lettura e la programmazione tramite presa diagnosi di vetture dotate di protocollo OBDII, CAN e J1850.

Powergate M può anche essere utilizzato per la ricerca e la cancellazione degli errori presenti nella memoria dell'automobile.

Powergate M, o Multifamiglia, permette di personalizzare in fase di acquisto il parco macchine su cui è possibile intervenire, adattandolo alle proprie necessità.

Powergate M si propone come un vero e proprio strumento da officina, per cui non sarà più necessario riprogrammare il file originale della vettura prima del ripristino delle condizioni iniziali.

## Posizione presa diagnosi

Powergate comunica con il vostro veicolo attraverso la presa diagnosi.

### **AUDI**

Sotto il volante, al di sopra dei pedali. Tempo di lettura, circa 20 minuti. Tempo di scrittura, circa 10 minuti.

### **FORD**

Sotto il volante, al di sopra dei pedali. Tempo di lettura, circa 5 minuti. Tempo di scrittura, circa 5 minuti.

### **RENAULT**

Tunnel centrale, è necessario rimuovere il coperchio. Tempo di lettura, circa 10 minuti. Tempo di scrittura, circa 5 minuti.

#### **SEAT**

Sotto il volante, al di sopra dei pedali. Tempo di lettura, circa 20 minuti. Tempo di scrittura, circa 10 minuti.

### **SKODA**

Sotto il volante, al di sopra dei pedali. Tempo di lettura, circa 20 minuti. Tempo di scrittura, circa 10 minuti.

#### **VW**

Sotto il volante, al di sopra dei pedali. Tempo di lettura, circa 20 minuti. Tempo di scrittura, circa 10 minuti.

## Avvertenze

- $\checkmark$  Ogni configurazione difforme dall'originale deve essere utilizzata solo per la circolazione in circuito chiuso.
- $\checkmark$  Non rimuovere il connettore OBDII del vostro Powergate dal connettore diagnosi durante le varie operazioni.
- Spegnere i dispositivi elettrici ed elettronici installati sulla vostra vettura prima di connettere Powergate alla presa diagnostica.
- Spegnere il motore, rimuovere la marcia e tirare il freno a mano.
- Durante le operazioni di letture e/o scrittura, le ventole di raffreddamento potrebbero avviarsi.

#### **PWGPro Software**

# Installazione Powergate

- 1. Connettere il PC al sito internet: [www.alientech.to/xnote/pwgpro/pwgdwl.htm](http://www.alientech.to/xnote/pwgpro/pwgdwl.htm)
- 2. Cliccare sul pulsante **Download PWGPRO software** e salvare il file proposto all'interno del proprio PC.
- 3. Eseguire il file di installazione appena scaricato, sarete guidati durante il processo di installazione.
- 4. Collegare Powergate al PC tramite il cavo USB in dotazione, alla prima connessione sarà richiesto di installare i driver del dispositivo USB, contenuti nella cartella (C:\PWGPro).

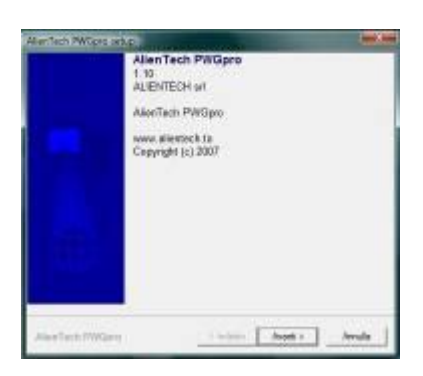

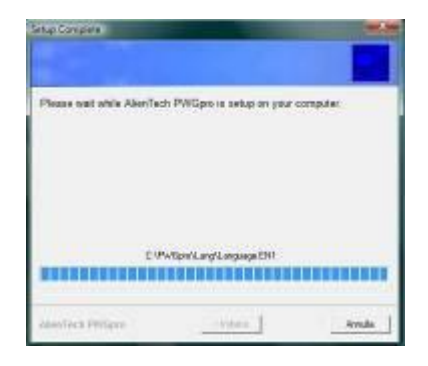

# Come usare Powergate M

- 1. Eseguire il software PWGPRO.
- 2. Collegare Powergate al PC tramite il cavo USB in dotazione.
- 3. Cliccare il pulsante **Collegamento** per avviare la comunicazione tra PC e il vostro Powergate.
- 4. Scegliere la vostra automobile dalla lista e attendere l'installazione del firmware corretto.
- 5. Selezionare la lingua che sarà visualizzata sul display del vostro Powergate e attendere il completamento dell'installazione.
- 6. Rimuovere Powergate dal connettore USB.
- 7. Localizzare la porta diagnostica sulla propria vettura.
- 8. Connettere il cavo OBDII di Powergate alla presa diagnostica. Powergate da questo momento è in funzione.
- 9. Seguire attentamente le istruzioni sul display di Powergate che vi guideranno alla lettura del file originale.
- 10. Rimuovere il cavo OBDII del vostro Powergate dalla presa diagnostica.

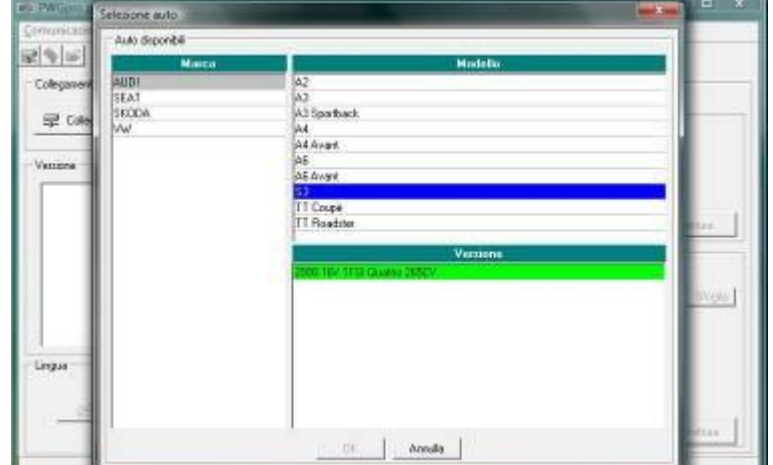

# **POWERGATE-M USER'S HANDBOOK**

#### **PWGPro Software**

- 11. Collegare Powergate al PC tramite il cavo USB in dotazione.
- 12. Eseguire il software in dotazione.
- 13. Cliccare il pulsante **Collegamento** per avviare la comunicazione tra PC e il vostro Powergate.
- 14. Selezionare il file originale e scaricarlo sul vostro PC, cliccando il pulsante **Lettura**.
- 15. Per proseguire è necessario essere in possesso del file modificato.
- 16. Selezionare la posizione in cui programmare il file modificato.
- 17. Inserire il nome da assegnare al file modificato.
- 18. Cliccare sul pulsante **Scrittura** e attendere la fine delle operazioni.
- 19. Rimuovere Powergate dal connettore USB.
- 20. Connettere il cavo OBDII di Powergate alla presa diagnostica.
- 21. Scegliere l'operazione di scrittura sul display del vostro Powergate.
- 22. Selezionare il file modificato da programmare.
- 23. Seguire le istruzione sul display di Powergate che vi guideranno alla scrittura del file modificato.
- 24. Rimuovere il cavo OBDII del vostro Powergate dalla presa diagnostica.

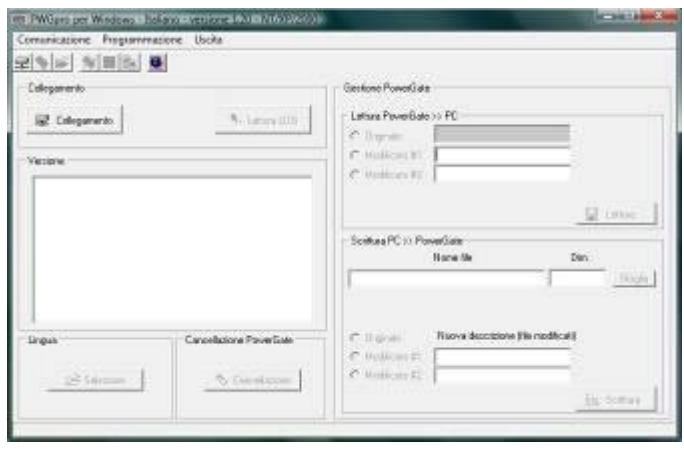

# **POWERGATE-M USER'S HANDBOOK**

### **PWGPro Software**

# Ripristino delle condizioni iniziali di Powergate M

- 1. Collegare Powergate al PC tramite il cavo USB in dotazione.
- 2. Eseguire il software in dotazione.
- 3. Cliccare il pulsante **Collegamento** per avviare la comunicazione tra PC e il vostro Powergate.
- 4. Cliccare il pulsante **Cancellazione,** il vostro Powergate sarà totalmente cancellato.
- 5. Ripetere le operazioni descritte nel capitolo *Come usare Powergate M*, a partire dal punto 4.

# Diagnostica

Su alcuni modelli di vetture incluse nell'elenco (la lista aggiornata è disponibile sul sito www.alientech.to), Powergate è in grado di effettuare la lettura della memoria errori DTC e cancellarne la presenza.

La funzione di cancellazione errori è totalmente diagnostica, Powergate non risolve alcun problema presente sulla vettura. Si consiglia di rivolgersi ad un tecnico qualificato, qualora la semplice cancellazione errori, non risolvi inconvenienti temporanei.

# **POWERGATE-M USER'S HANDBOOK**

#### **PWGPro Software**

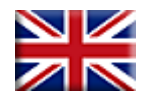

# Introducing Powergate-M

Powergate-M is Alientech solution to read and program vehicles equipped with OBDII, CAN and J1850 protocol, thanks to a diagnostics port. Powergate-M can also be used to find and erase errors in car's memory.

Powergate M, or Multi-family, allows you to customize, when purchasing the tool, the fleet of car on which you can operate as to have a tool up to your needs. Powergate-M is a tool for workshop: there no further need to reprogram the original file of the ECU before the restoration of the car's original settings.

## Diagnostics port location

Powergate communicates with your vehicle through the diagnostics port.

### **AUDI**

Underneath the steering wheel, above the pedals.

Reading time 20 minutes aprox. Programming time 10 minutes aprox.

#### **FORD**

Underneath the steering wheel, above the pedals. Reading time 5 minutes aprox. Programming time 5 minutes aprox.

### **RENAULT**

Under the front ashtray in the central console on the vehicle. Reading time 10 minutes aprox. Programming time 5 minutes aprox.

### **SEAT**

Underneath the steering wheel, above the pedals. Reading time 20 minutes aprox. Programming time 10 minutes aprox.

#### **SKODA**

Underneath the steering wheel, above the pedals. Reading time 20 minutes aprox. Programming time 10 minutes aprox.

#### **VW**

Underneath the steering wheel, above the pedals. Reading time 20 minutes aprox. Programming time 10 minutes aprox.

# Warnings

- Each configuration different from the original one must only be used in closed routes.<br>
So not remove the OBDII connector of your Powerazte from the diagnostics connector
- Do not remove the OBDII connector of your Powergate from the diagnostics connector during the operations.
- $\checkmark$  Turn off all electrical and electronic devices installed on your car before to connect the Powergate to the diagnostics port.
- Turn off the engine, take off the gear and put on the emergency brake.
- Throughout reading and writing operations, the cooling fans may start.

# **POWERGATE M USER'S HANDBOOK**

#### **PWGPro Software**

## Powergate-M Installation

- 5. Connect your PC to the internet website: [www.alientech.to/xnote/pwgpro/pwgdwl.htm](http://www.alientech.to/xnote/pwgpro/pwgdwl.htm)
- 6. Click on the **Download PWGPRO software** button and save the file in your PC.
- 7. Run the installation file as soon as downloaded, you will be guided during the installation process.
- 8. Connect Powergate to the PC through the supplied USB cable, at first connection will be necessary to install the driver for USB device, in the folder (C:\PWGPro).

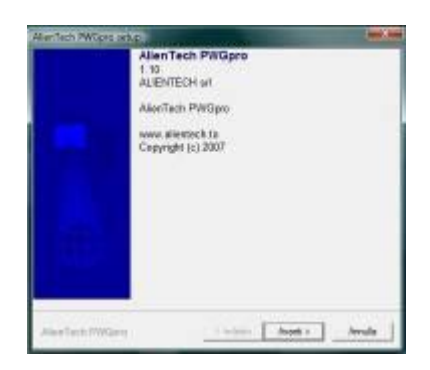

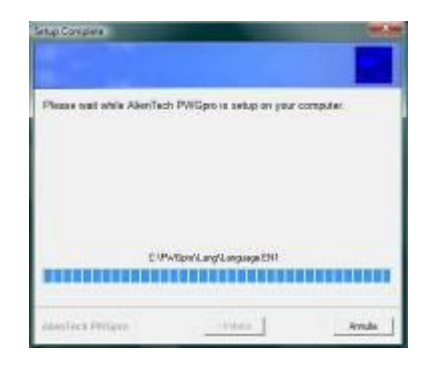

## How to use Powergate-M

- 25. Run the PWGPRO software.
- 26. Connect Powergate unit to the PC through the supplied USB cable.
- 27. Click on the **Connection** button to start the communication between the PC and your Powergate.
- 28. Choose your specific-car from the list and wait for the installation of the correct firmware.
- 29. Select the language that will be shown on the display of your Powergate and wait for the installation of the language.
- 30. Remove Powergate unit from USB connector.
- 31. Locate the diagnostics port on your vehicle.
- 32. Connect the Powergate's OBDII cable to the diagnostics port. Powergate from now is active.
- 33. Follow the onscreen instructions of Powergate that will help you during the reading of the original file.
- 34. Remove the OBDII cable of your Powergate from the diagnostics port.
- 35. Connect Powergate unit to PC through the supplied USB cable.

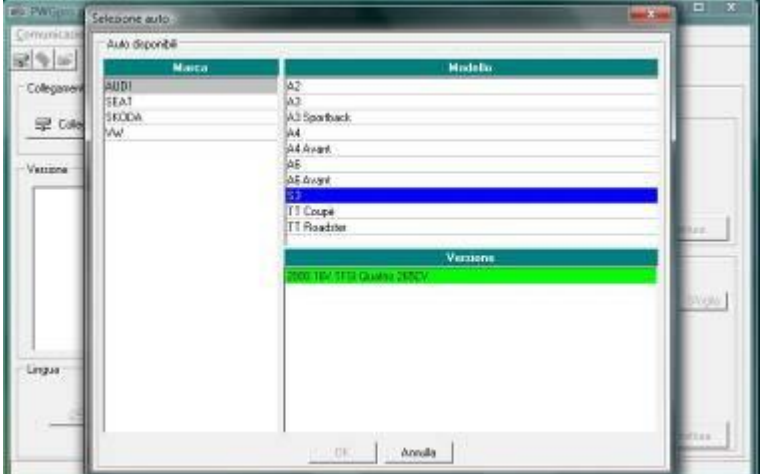

### **PWGPro Software**

- 36. Run the PWGPro software.
- 37. Click on the **Connection** button to start the communication between the PC and your Powergate unit.
- 38. Select the original file and download it to your PC, by clicking the **Read** button.
- 39. To continue you must have the modified file.
- 40. Select the position in which to program the modified file.
- 41. Enter a name to assign to the modified file.
- 42. Click on the **Write** button and wait until the operation ends.
- 43. Remove Powergate unit from USB connector.
- 44. Connect the OBDII cable of your Powergate to the diagnostics port.
- 45. Choose the writing operation on Powergate display, that will guide you to write the modified file.
- 46. Select the modified file to be programmed.
- 47. Follow the onscreen instructions of Powergate that will help you during the writing of the modified file.
- 48. Remove the OBDII cable of your Powergate from the diagnostics port.

![](_page_7_Picture_144.jpeg)

### **PWGPro Software**

# Restore Powergate-M's original setting

- 1. Connect Powergate to the PC through the supplied USB cable.
- 2. Run the PWGPro software.
- 3. Click on the **Connection** button to start the communication between the PC and your Powergate unit.
- 4. Click on the **Erase** button, your Powergate will be totally erared.
- 5. Repeat the operations described in *How to use Powergate-M*, starting from the 4<sup>th</sup> point.

# **Diagnostics**

On some of the car models listed (the updated list is available on our website [www.alientech.to\)](http://www.alientech.to/), Powergate can read the DTC errors memory and delete them.

The error deleting function is merely diagnostics as Powergate do not solve any defect of the car. Please contact a qualified technician if erasing the errors not solve temporary problems.

#### **PWGPro Software**

![](_page_9_Picture_2.jpeg)

Dichiarazione di conformità

Statement of compliance

Alientech srl Via dei Cordari 1, 13039 Trino (VC), ITALIA

As producer certify that the product:

Product: Powergate

complies with the following Directive: EMC 89/336/EEC – Marcatura CD 93/68/CE and to the following Regulations:

EMC: EN 55022 : 1998 + A1 : 2000 + A2 : 2003 EN 55024 : 1998 + A1 : 2001 + A2 : 2003

Piermichele Mortarino Alientech srl Via dei Cordari 1, 13039 Trino (VC), ITALY

**PWGPro Software**

**Alientech s.r.l. electronic performance**

**Sede Operativa 13039 Trino (VC) - Italy Via Dei Cordari, 1 tel: (+39) 0161 801025 fax: (+39) 0161 828967**

**Per maggiori informazioni www.alientech.to infoservice@alientech.to**